# **Safari Reader gebruiken om websites in simpele opmaak te lezen**

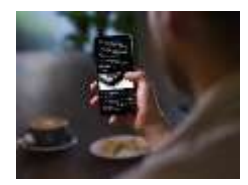

Met Safari Reader kun je webpagina's rustiger lezen, zonder afleiding en reclame. Lees hoe je Safari Reader inschakelt en daarbij het lettertype, lettergrootte en de paginakleur aanpast aan jouw behoeften. Ook ideaal als je moeite hebt met lezen.

Soms kunnen websites zo vol staan met allerlei informatie, menu's en advertenties dat het afleidt van de inhoud. [Safari](https://www.iculture.nl/uitleg/safari/) Reader is dan de oplossing. De [Safari](https://www.iculture.nl/uitleg/safari/)-browser op je [iPhone](https://www.iculture.nl/iphone/), [iPad](https://www.iculture.nl/ipad/) en [Mac](https://www.iculture.nl/mac/) heeft namelijk een vereenvoudigde weergave voor webpagina's waarbij je alleen tekst en eventuele afbeeldingen te zien krijgt in een simpele opmaak. Je kunt zelfs bepalen welk lettertype en welke lettergrootte je wilt zien. Daardoor is de Safari Reader ook erg geschikt voor mensen die slechtziend zijn of een leesbril nodig hebben.

#### **Safari Reader inschakelen op iPhone en iPad**

- 1. Open Safari op je [iPhone](https://www.iculture.nl/iphone/) of iPad.
- 2. Ga naar je favoriete website, bijvoorbeeld [iCulture.nl](https://www.iculture.nl/) en open een artikel.
- 3. De pagina wordt standaard in normale weergave getoond.
- 4. Tik op de knop met de A's. Deze bevindt zich links in de adresbalk.
- 5. Tik op *Toon Reader-weergave*.
- 6. Je ziet nu de pagina in Safari Reader-weergave. Met dezelfde knop ga je weer terug naar de normale weergave.

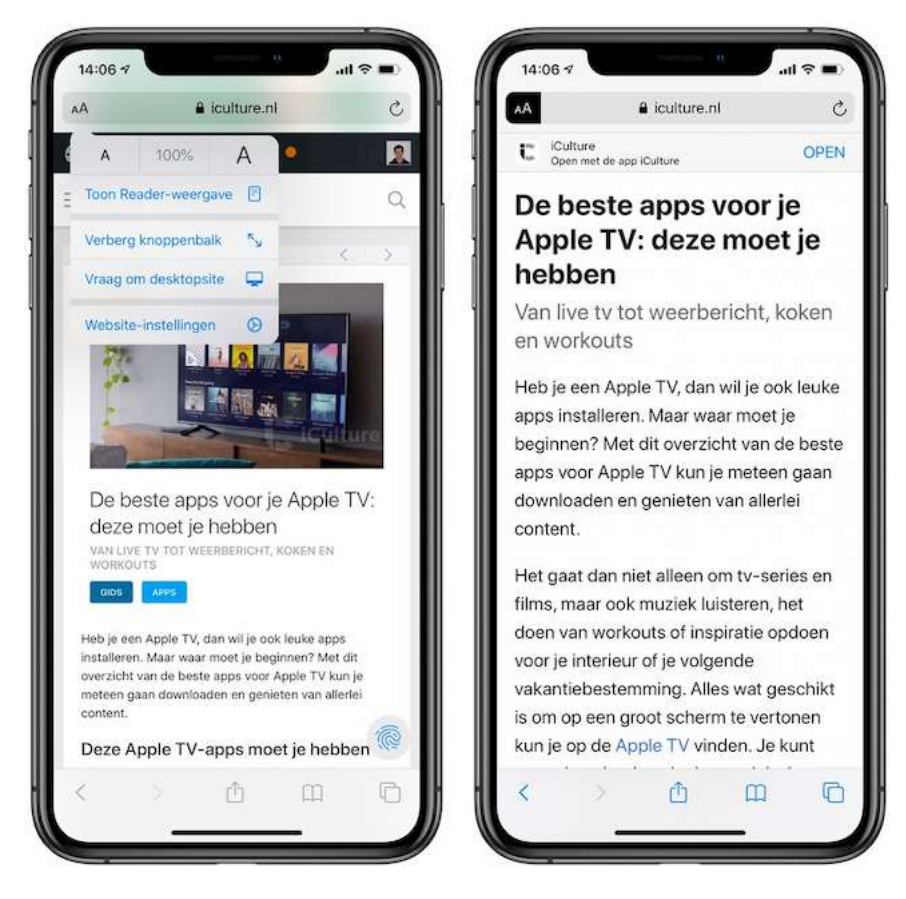

#### **Safari Reader inschakelen op Mac**

- 1. Open Safari.
- 2. Ga naar je favoriete website, bijvoorbeeld [iCulture.nl](https://www.iculture.nl/) en open een willekeurig artikel.
- 3. De pagina wordt standaard in normale weergave getoond.
- 4. Links van de adresbalk in Safari zie je een knop met horizontale streepjes. Tik hierop om de Reader-weergave te activeren.
- 5. Je ziet nu de pagina in Safari Reader-weergave. Met dezelfde knop ga je weer terug naar de normale weergave.

# **Safari Reader lettertype en -grootte aanpassen**

Safari Reader is ideaal voor mensen die moeite hebben met lezen, vooral op websites die niet voor mobiel gebruik zijn geoptimaliseerd. Het handige is dat je zelf kunt bepalen welk lettertype en welke lettergrootte je te zien krijgt. Dus heb je moeite met lezen, dan stel je een zo groot mogelijke letter in.

## **Lettertype en lettergrootte op iPhone en iPad**

Lange tijd werkte de Reader-weergave hetzelfde op de [Mac](https://www.iculture.nl/mac/) en [iOS](https://www.iculture.nl/ios/), maar dat is niet meer zo. Dit is hoe je het lettertype en de lettergrootte aanpast op iOS:

- 1. Open een webpagina in Reader-weergave, zoals hierboven uitgelegd.
- 2. Tik op de A's links in de adresbalk.
- 3. Kies je lettertype in het gelijknamige menu en tik op *Vorige*.
- 4. Tik op de kleine en grote A bovenin het scherm om de lettergrootte te veranderen.
- 5. Sluit het venster en geniet van je prettig leesbare artikel.

#### **Lettertype en lettergrootte op Mac**

Op de Mac werkt het ietsjes anders:

- 1. Open een webpagina in Reader-weergave, zoals hierboven uitgelegd.
- 2. Klik op de A's rechts in de adresbalk.
- 3. Kies een van de beschikbare lettertypes.
- 4. Tik op de kleine en grote A bovenin het scherm om de lettergrootte te veranderen.
- 5. Sluit het venster en geniet van je prettig leesbare artikel.

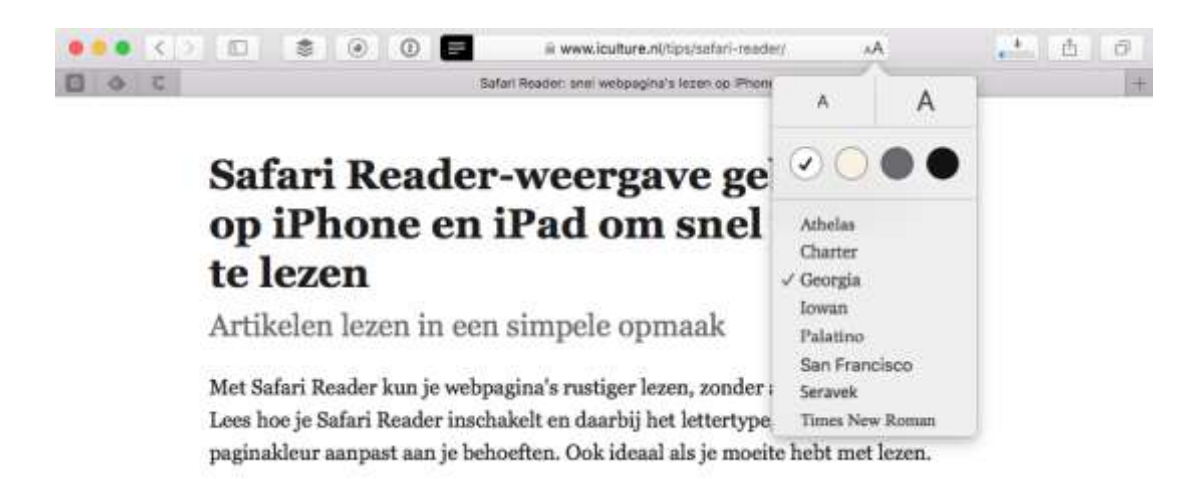

## **Paginakleur wijzigen van Safari Reader**

Je kunt ook de paginakleur van de Safari Reader wijzigen. Dat werkt als volgt:

- 1. Open een webpagina in Reader-weergave, zoals hierboven uitgelegd.
- 2. Tik of klik op de A's rechts van de adresbalk.
- 3. Kies een van de vier achtergrondkleuren: wit, sepia, donkergrijs of zwart.
- 4. Sluit het venster en lees je artikel in de gewenste paginakleur.

## **Altijd Safari Reader gebruiken**

Op de Mac kun je aangeven dat je voor bepaalde websites altijd Safari Reader wilt gebruiken. Dit is bijvoorbeeld handig voor websites die bij het bezoeken automatisch een video afspelen of die meteen een pop-up laten zien om je te attenderen op de nieuwsbrief of een speciale actie. Je kunt voor dit soort websites instellen dat je altijd de Readerweergave wilt zien.

# **Altijd Reader op iPhone en iPad**

Zo stel je in dat specifieke pagina's altijd in de Reader-weergave worden geopend op iOS:

- 1. Ga naar de betreffende website.
- 2. Tik op de A's links in de adresbalk.
- 3. Open de *Website-instellingen*.
- 4. Zet de schakelaar bij *Gebruik Reader automatisch* op groen.

#### **Altijd Reader op de Mac**

Op de Mac werkt het weer net iets anders.

- 1. Ga naar de betreffende website.
- 2. Klik met de rechtermuisknop in de adresbalk en kies *Instellingen voor deze website*.
- 3. Zet een vinkje bij *Gebruik Reader indien beschikbaar*.

Je zult bij deze website nu altijd de Safari Reader-weergave te zien krijgen. Door op de liggende streepjes in de adresbalk te klikken kun je dit tijdelijk uitschakelen.

## **Safari Reader-instellingen beheren**

Heb je voor meerdere websites ingesteld dat je alleen de Reader-weergave wilt gebruiken, dan kun je daarvan een lijstje opvragen op de Mac.

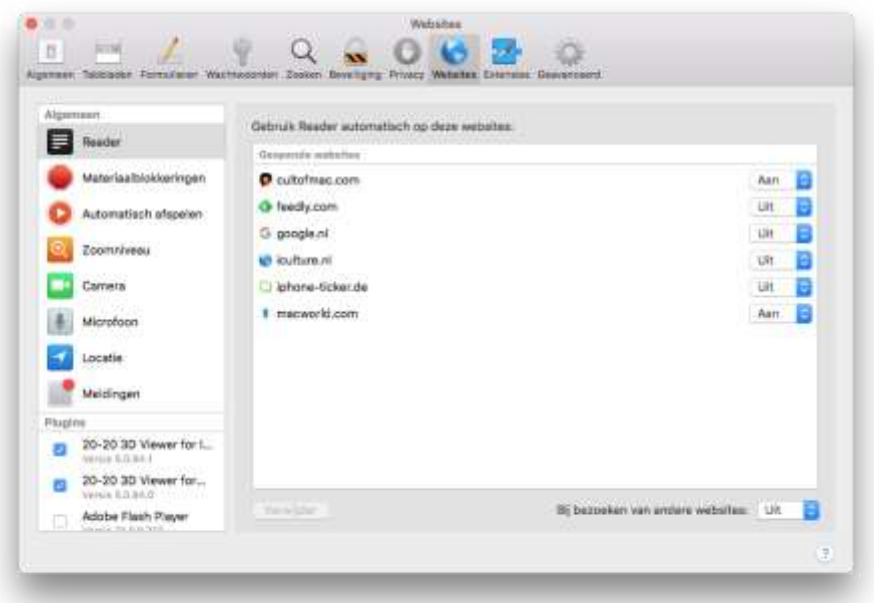

- 1. Ga in Safari op de Mac naar *Safari > Voorkeuren*.
- 2. Klik op het tabblad *Websites* op de eerste optie *Reader*.
- 3. Je ziet nu voor de websites die je op dit moment geopend hebt of je de Readerweergave hebt ingeschakeld. Zet de schakelaars naar wens op *Aan* of *Uit*.

Bron: iCulture